# **EVI Inverter Heat Pump Wire Controller Operation Manual With Wifi Control**

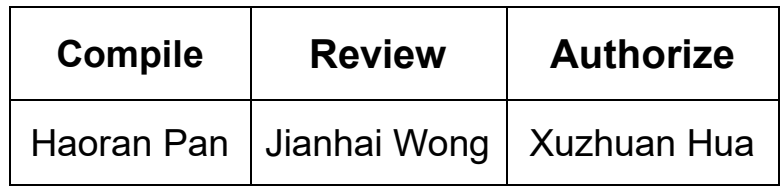

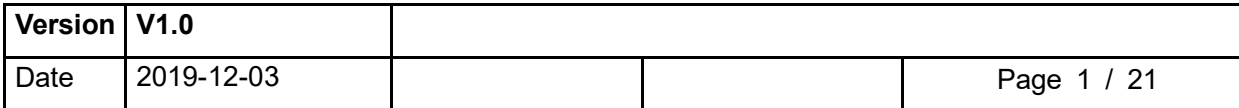

### **Revision History**

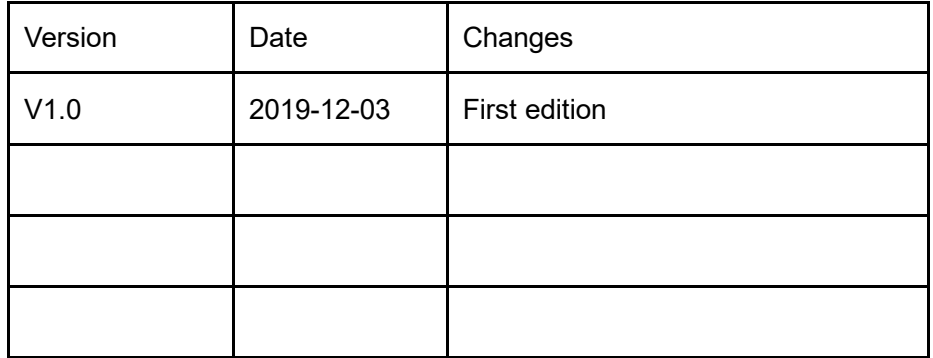

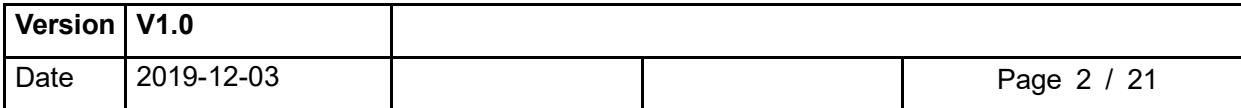

# **Section 1**

# **Controller Panel**

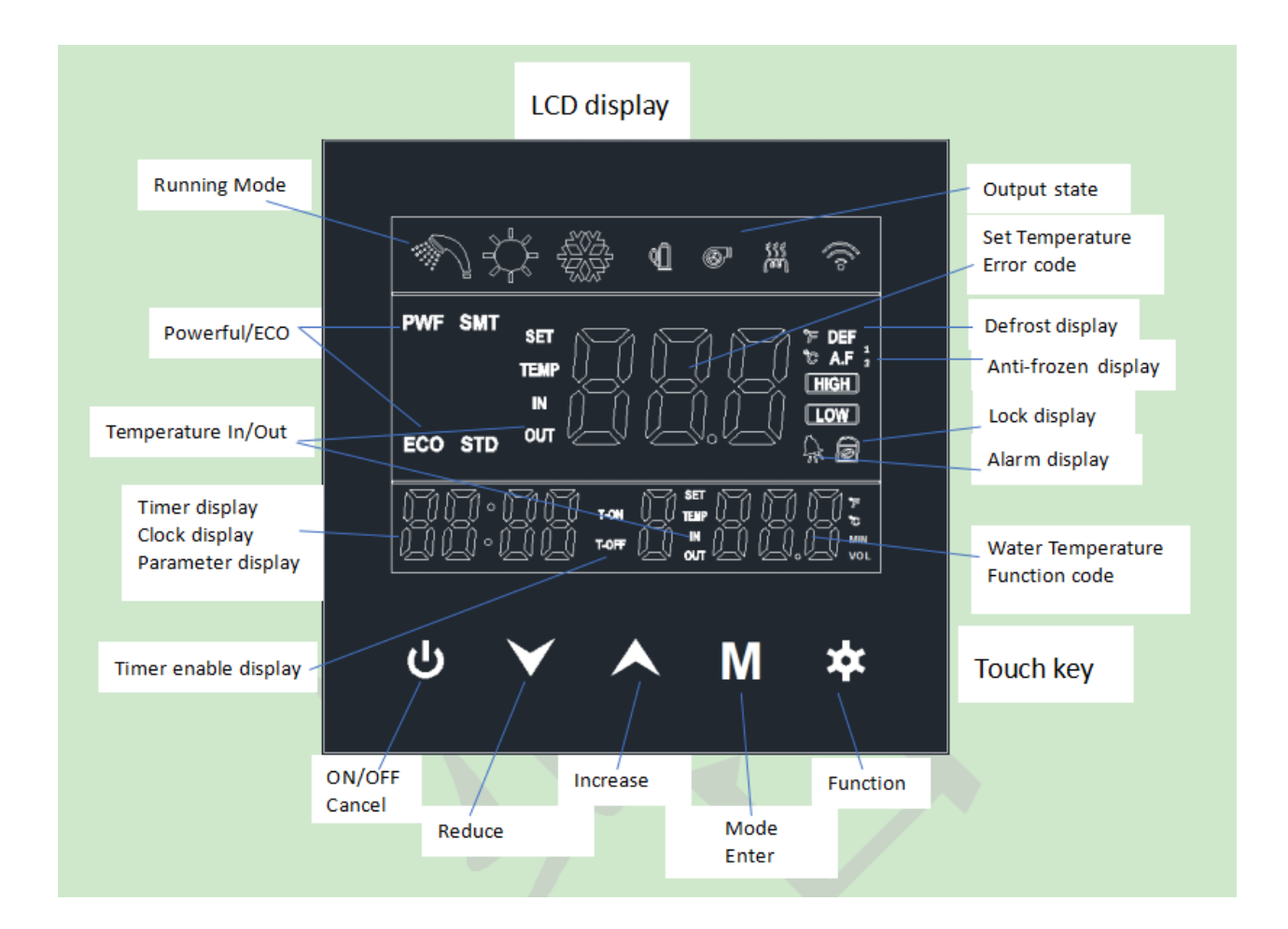

# **1. Display Icon**

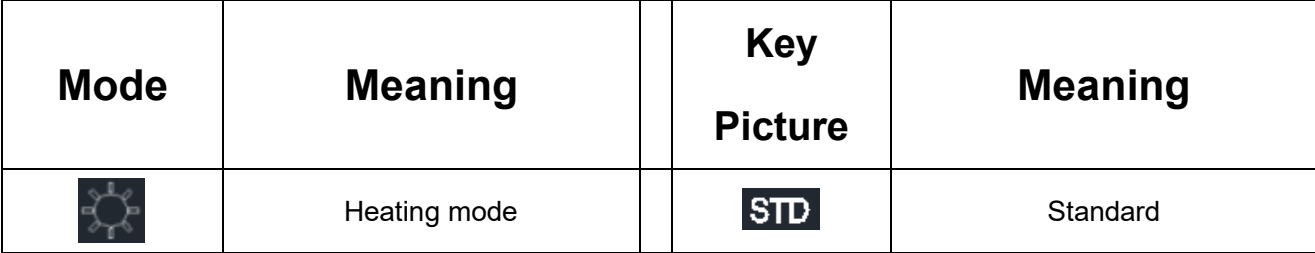

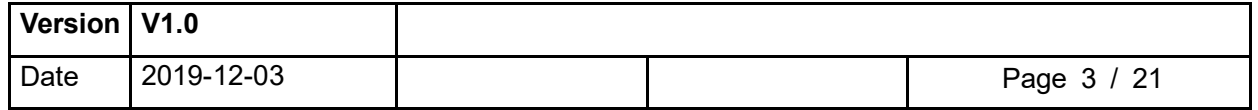

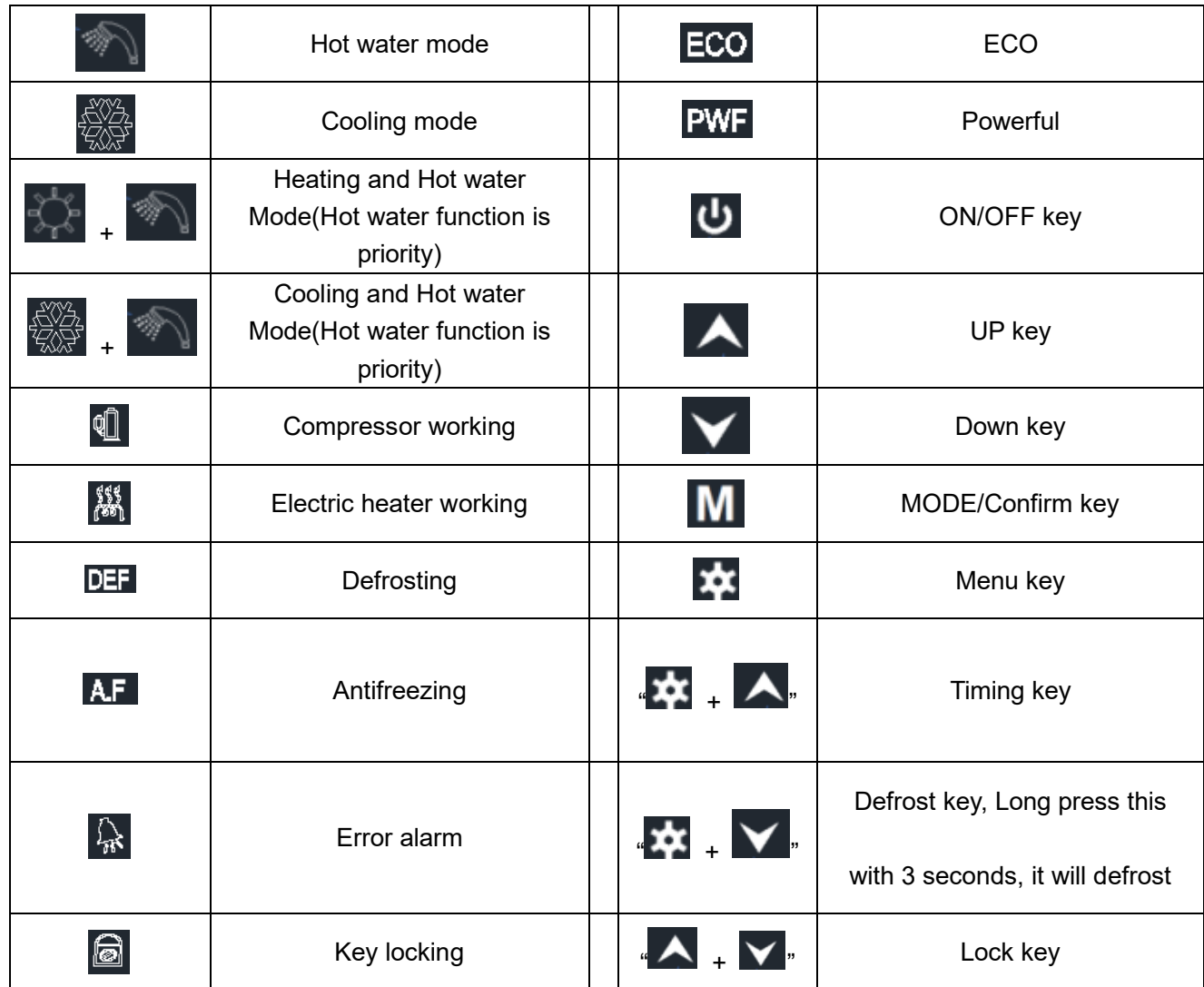

## **2. ON/OFF and Working Mode**

Light is on when power on.

Press "M "to change different working mode.

Room heating will show"

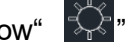

Room cooling will show"

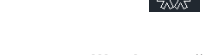

Domestic hot water will show "

Press the " $M$ " when the heat pump is off, the corresponding mode will flash, and it will turn off after 5 seconds.

Press "  $\mathbf{U}$ ", the heat pump will turn on, light the corresponding mode symbol,

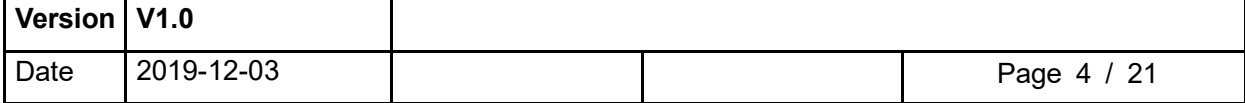

and display relevant status information

Press "  $\bigcup$  " again, the heat pump will turn off and the mode symbol will go out. Power on and off, all data will be stored. With power off memory function.

## **3. Time Setting**

If its not in the "query" or "set" state, press the  $\overrightarrow{A}$  +  $\overrightarrow{A}$  "to enter the time setting. The time is adjusted as follows:

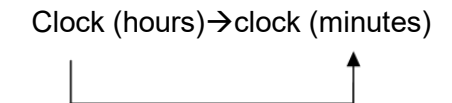

Press " $\bigwedge$ " and " $\bigvee$ " to adjust the corresponding time value.

Press the " "to change "hours" and "minutes" At the same time save the adjusted value ,

 $Press^{\mu}$   $\mathbf{M}$  "to save and exit.

30 seconds without any key press to exit automatically.

Press " U "during setting, exit without saving.

## **4. ON/OFF Timer**

If its not in the "query" or "set" state, long press  $\mathbf{A}$  +  $\mathbf{A}$  with 3seconds, enter

the timing setting. Then press<sup>"</sup> <sup>\*</sup> to adjust in the following order:

Period 1 turn on Hours → Period 1 turn on Minutes → Period 1 turn off Hours→Period 1 turn off Minutes

Period 2 turn on Hours → Period 2 turn on Minutes → Period 2 turn off Hours→Period 2 turn off Minutes

Period 3 turn on Hours →Period 3 turn on Minutes →Period 3 turn off Hours→Period 3 turn off Minutes

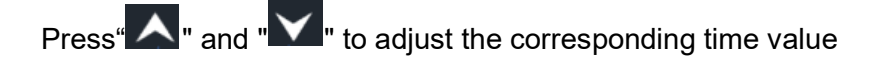

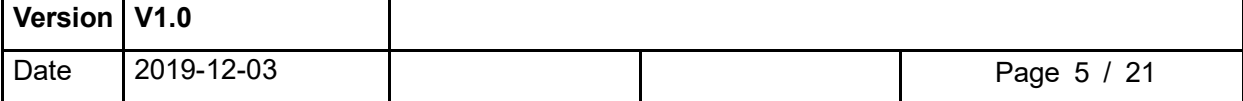

When the time of timing on or timing off is set to "00:00", it means that the timing on or timing off function is invalid .

Press " U " during setting, exit without saving

After setting, Long press " $\sum$ " key for 3 seconds to enter the timer mode; Long

press "**W**" again for 3 seconds to exit the timer mode...

## **5. Operation Mode Adjustment**

At the state of power-on, press " $\mathbf{X}$ " key, display controller modes are changed among "Normal", "Query", "Set".

At the state of "Normal", the display shows the setting temp on the top, and indicate "SET TEMP", And it shows actual water temp at the key, and indicate "TEMP".

If the controlled temp is outlet water temp, corresponding area indicate "OUT". If the controlled temp is inlet water temp, corresponding area indicate "IN". if the controlled temp is water tank temp, then the corresponding area doesn't indicate "IN/OUT".

At the state of "Query":

a. In the middle of key, it shows "c", at the right of key, it shows serial no. "XXX", The "XXX" represents serial no.

b. Query parameters are displayed on the left 4 digits

At the state of "SET"

a. The character in the middle of key shows "d", at the right of key, it shows serial no. "XXX", the "XXX" represents serial no

b. The setting parameters are displayed on the left 4 digits.

If no press operation after entering into "SET" mode for 5 minutes, then exit automatically.

After entering into "Query" mode, no matter with/without operation, it doesn't

quit automatically. Only press "  $\mathbf{X}$ " to reselect operation mode.

At the state of "SET", press "  $\mathbf{b}$  " to exit to the operating state

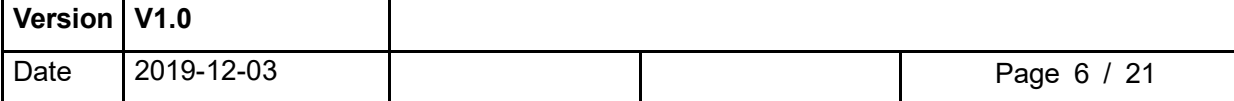

# **Section 2**

# **1. Parameters Query**

Press "  $\overline{\mathbf{X}}$ ", enter into parameters query state, press "  $\overline{\mathbf{A}}$ " "  $\overline{\mathbf{Y}}$  " to query

status and parameters, Press "  $\overline{M}$ " again to exit the query status parameter status. Status or parameters are displayed showing at the clock.

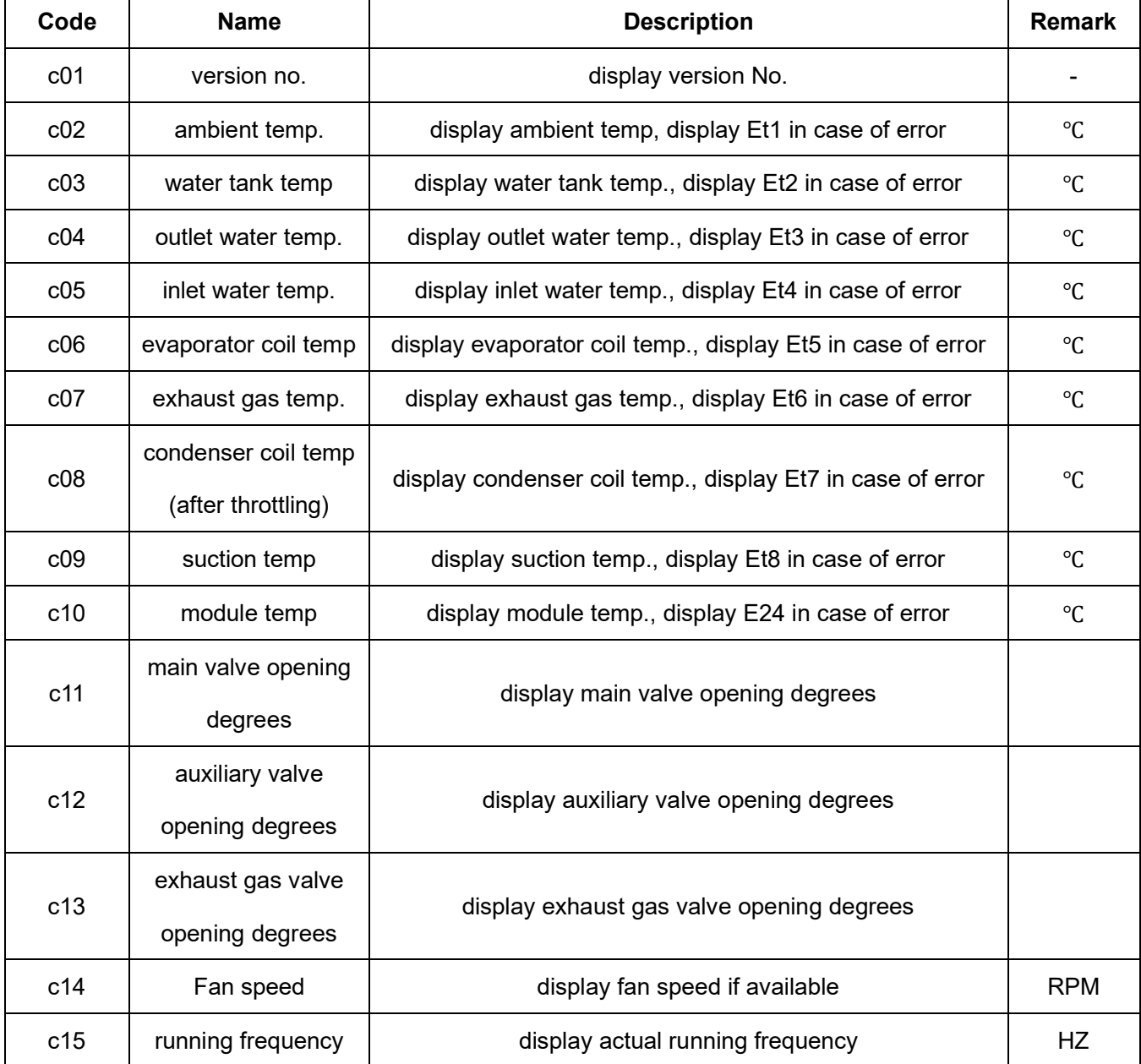

### **\*Parameters Status Query Table**

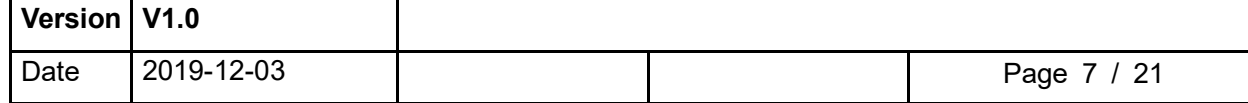

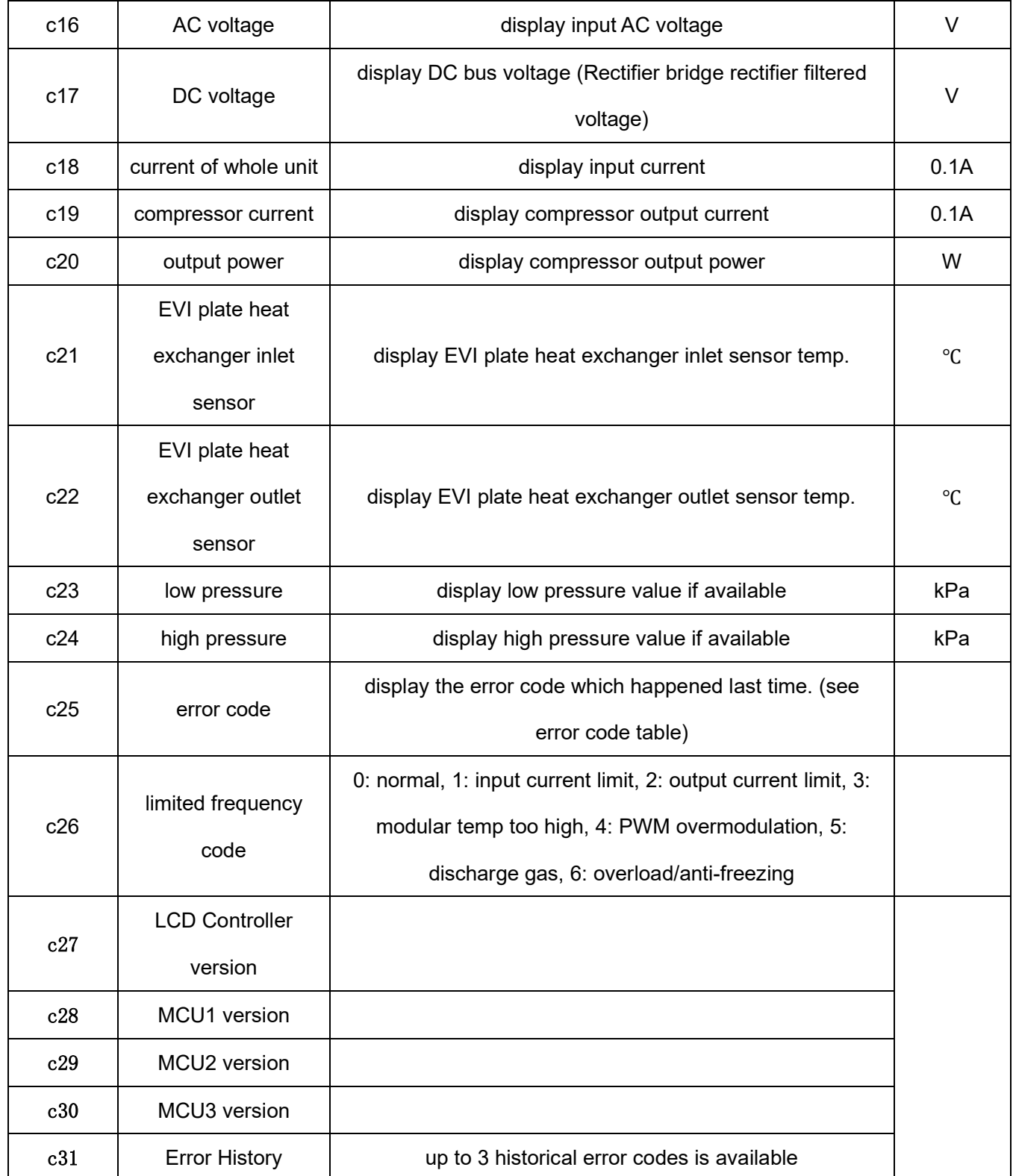

# **2. Parameters Set**

Press " $\overline{\mathbf{X}}$ ", and enter into parameter set status, press " $\overline{\mathbf{A}}$ " " $\overline{\mathbf{Y}}$ " to

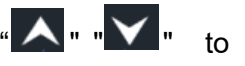

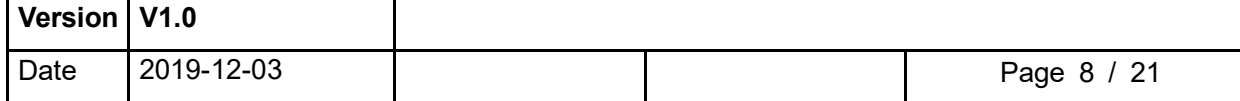

adjust parameter, press  $``\overline{\textsf{M}}"$  and enter into set status, parameter flashes, press  $``\overline{\textsf{M}}"$ again to save. Press "  $\mathbf{X}$ " again to exit the parameter setting. The parameters are shown at the clock.

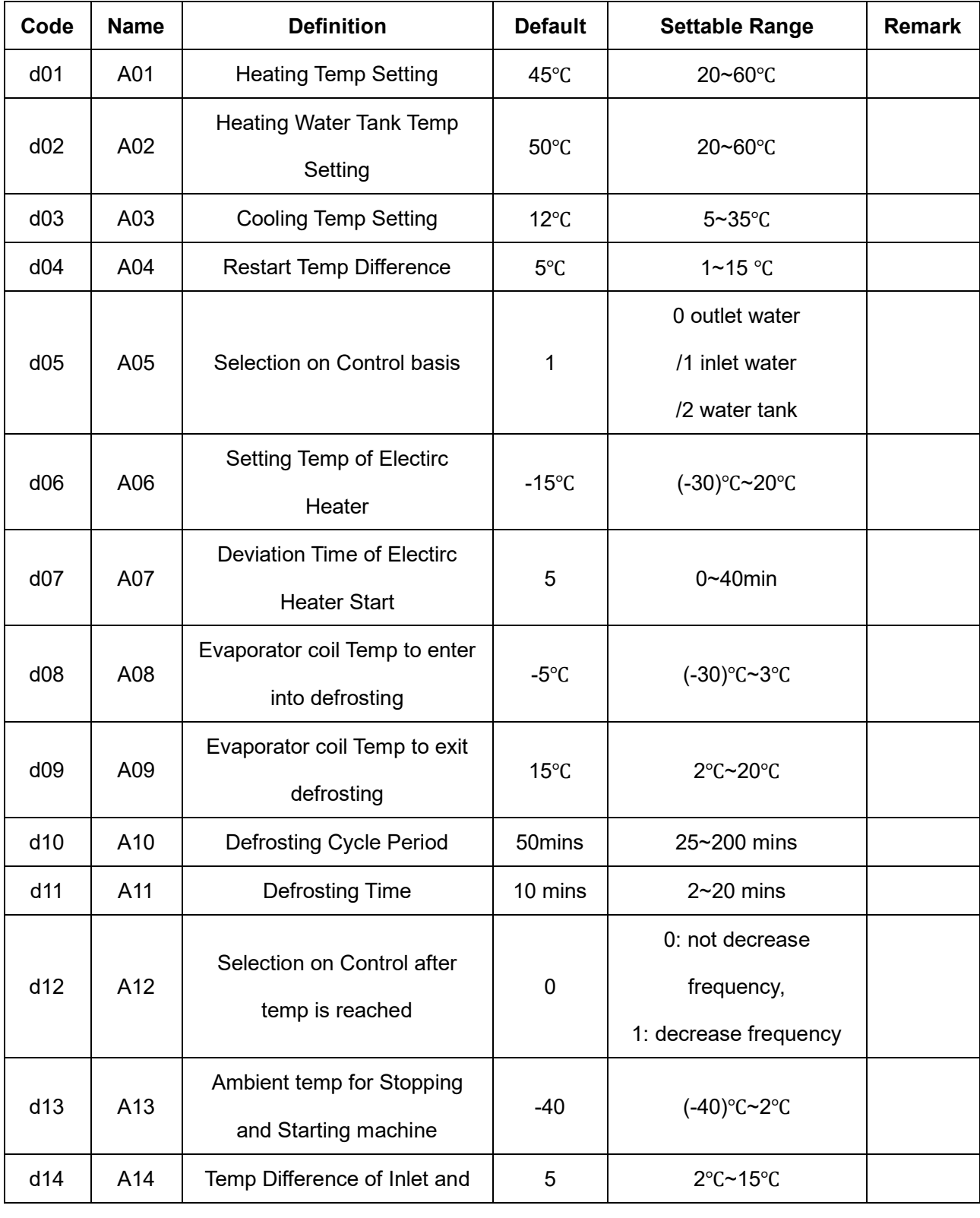

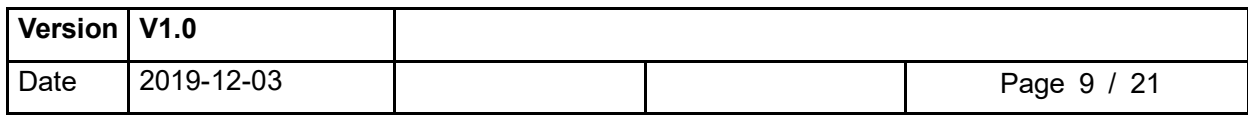

Т

┑

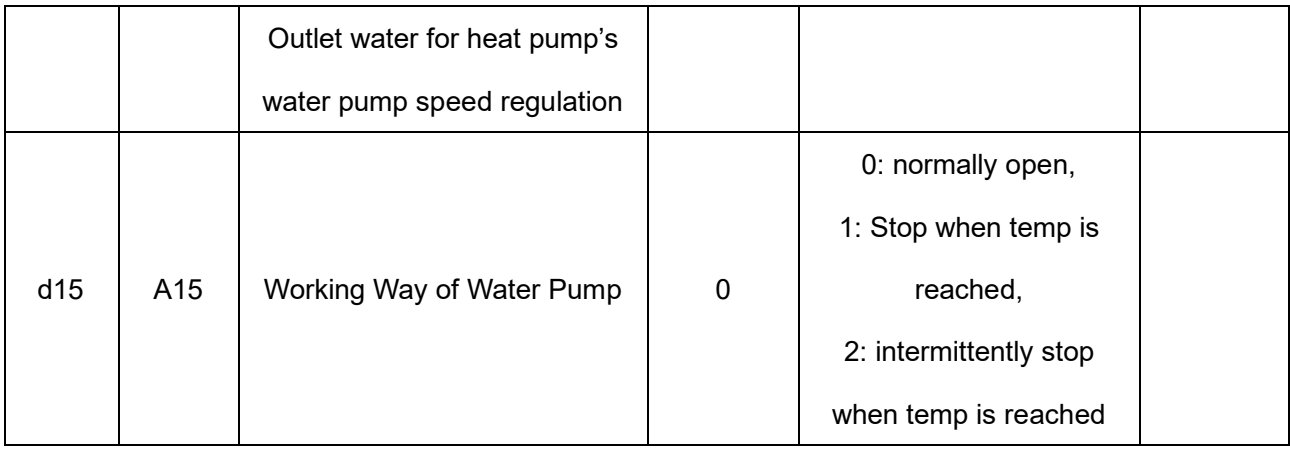

## **3. ECO, POWERFUL MODE Switch**

Long press "  $\blacktriangledown$  ", you can switch among ECO, POWERFUL, and light up the corresponding display symbol

## **4. Setting Temperature Change**

In the "normal" display state, Client can use  $\mathbf{R}^{\mathbf{u}}$   $\mathbf{w}$   $\mathbf{v}$   $\mathbf{v}$  to set the related setting temperature as follows:

Heating mode: heating temperature setting can be adjustable ;

Hot water mode: hot water tank temperature setting can be adjustable;

Heating + hot water mode: heating temperature setting and hot water tank temperature setting can be adjustable, press " $M$ " key(short press) to switch and adjust between two modes.

# **Section 3**

## **Controller Error Codes**

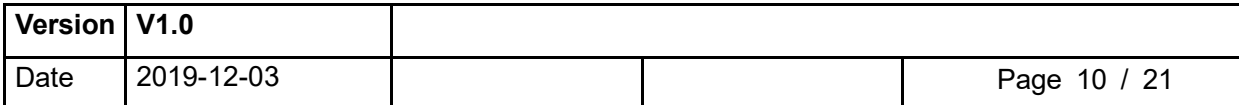

The following Common Error Codes for the heat pump units will be displayed on the controller panel:

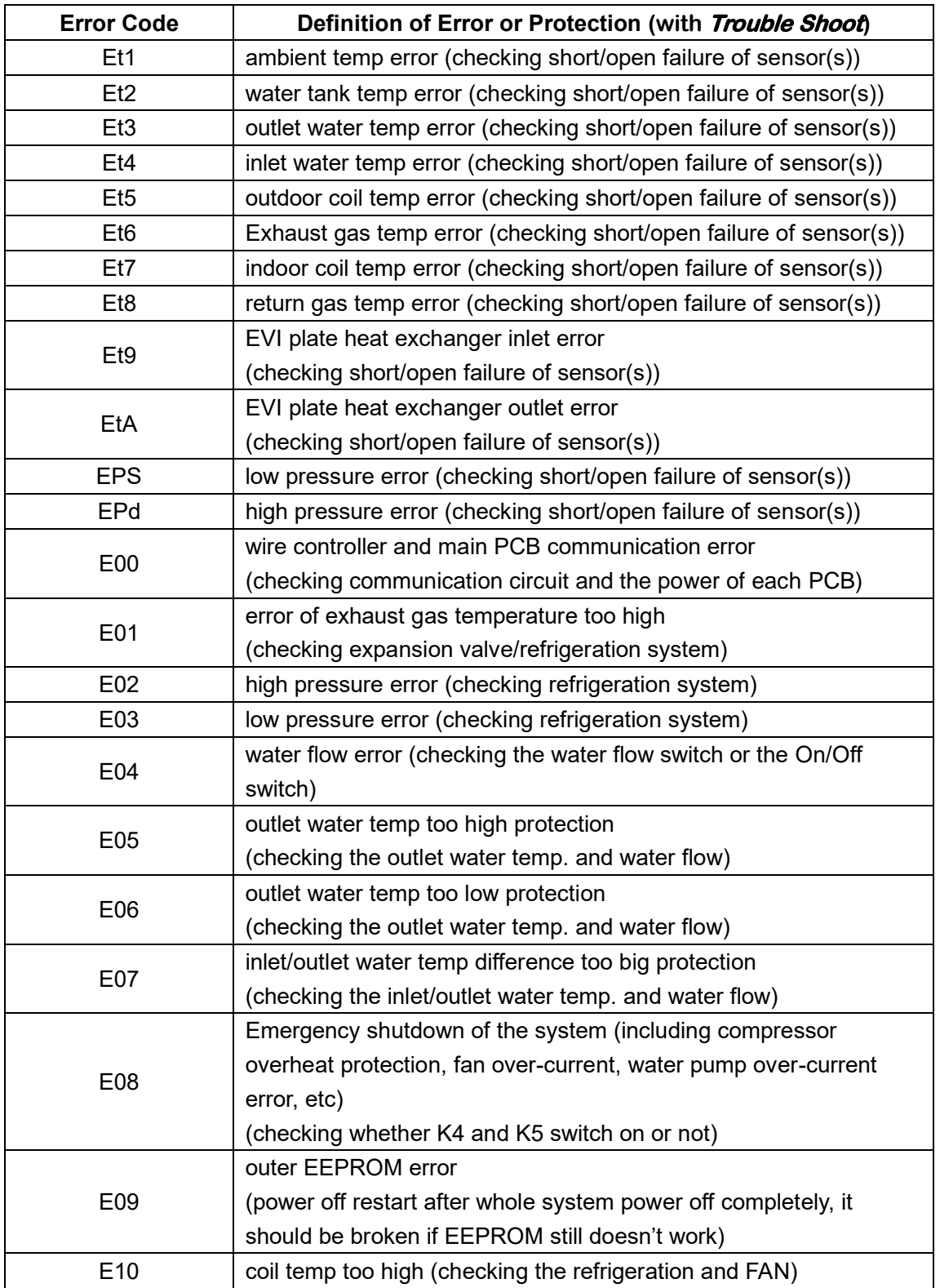

# **Wire controller error code**

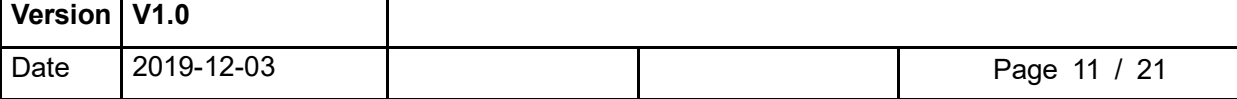

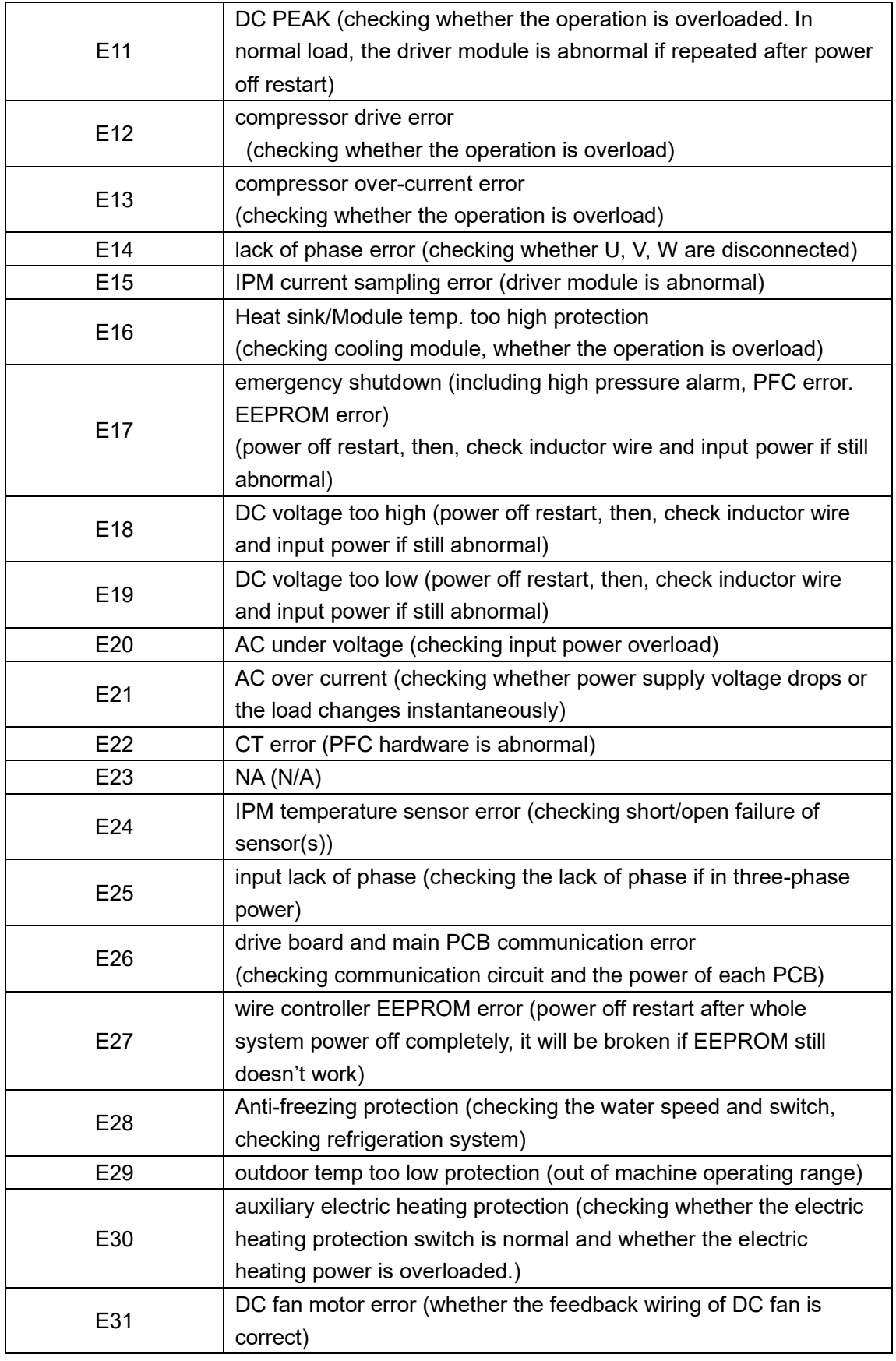

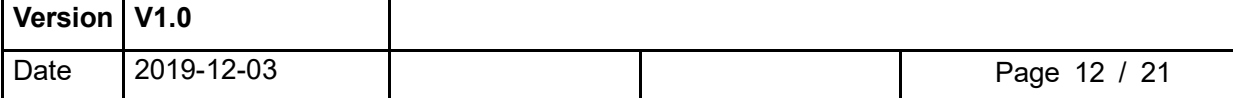

# **Section 4**

# **Wire Controller WIFI Connection Manual**

### 1. **APP download**

● Chinese clients can search "智能生活" or "涂鸦智能" in Android or Apple App Store for downloading.

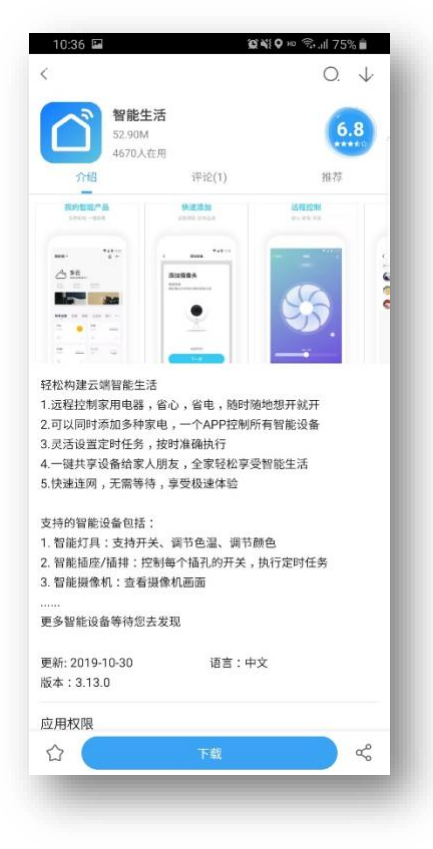

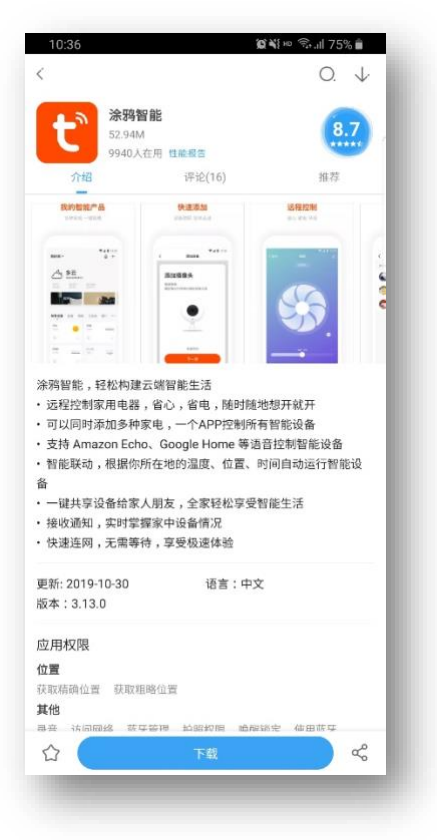

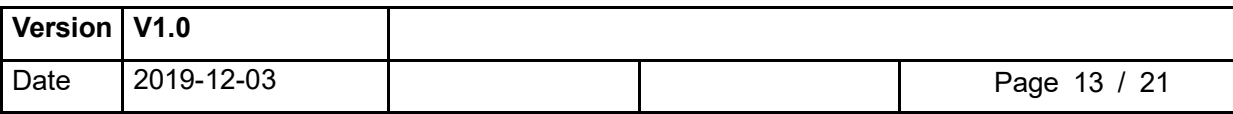

⚫ Overseas clients can search "Smart Life" or "Tuya Smart" in Google Play Store or Apple App Store for downloading.

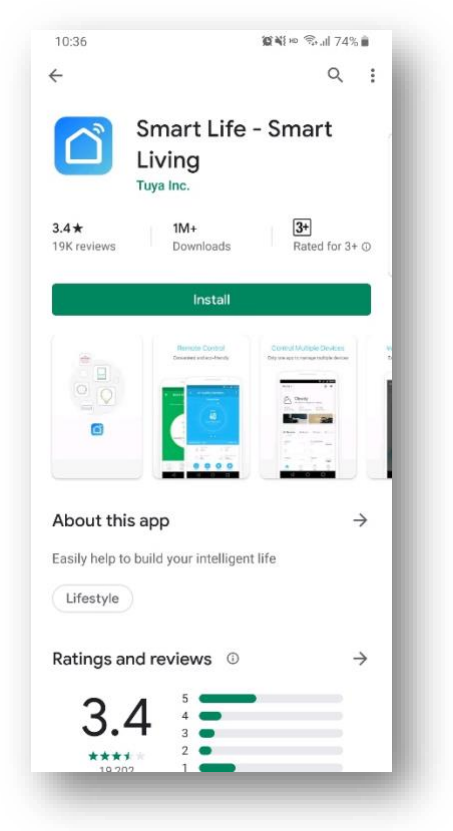

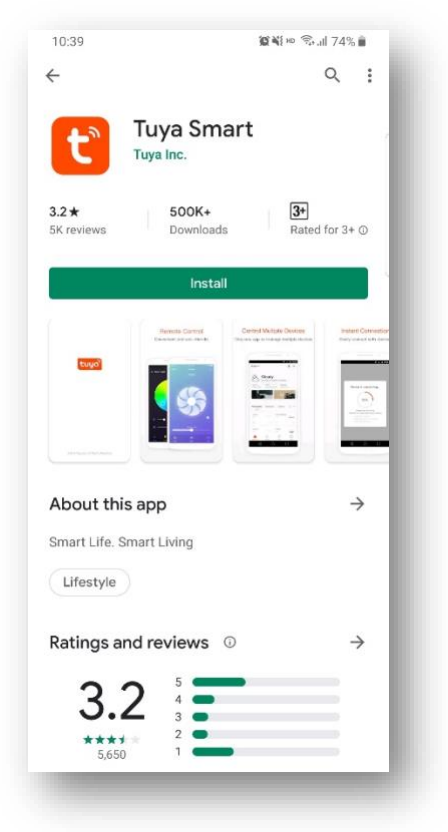

### 2. **Ensure the phone's WIFI function**

⚫ Turn on the phone's Wi-Fi function and connect it to a network which can be shared with the wire controller device.

E.g. connecting the phone to "YI CHUAN" network.

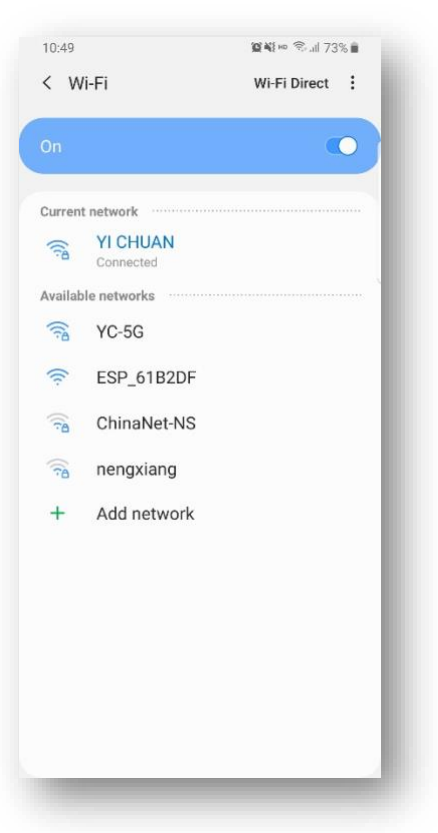

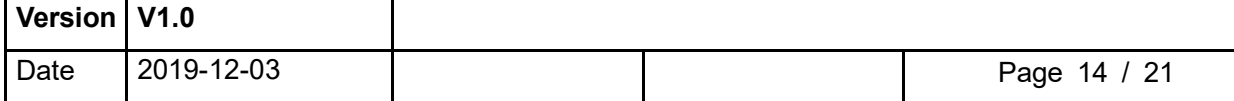

- 3. **Set the WIFI connection of wire controller**
- Long press " $\mathbf{M}$  +  $\mathbf{U}$ " for at least 3 seconds to reset the WiFi connection of the wire controller. If the WiFi indicator keeps blinking rapidly, it indicates that the wire controller is waiting for WiFi connection. In this state, set the network pairing according to the App's instructions.
- Long press  $\mathbf{A}$  +  $\mathbf{M}$  +  $\mathbf{W}$  for at least 3 seconds to switch on or off WiFi function. The buzzer's beeping for 3 times signifies that the WiFi function is activated, while a long beeping means that the WiFi function is deactivated.

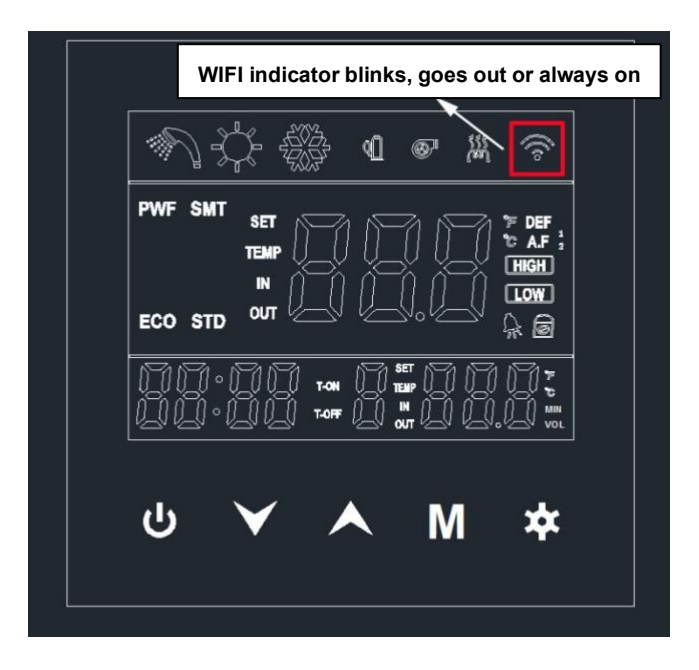

### 4. **Sing up and Log in**

- ⚫ Open the App and enter the login page. Enter your account number and password to log in.
- ⚫ If you do not have an account, please touch the registration icon below to registe r. Enter your account number and confirm it by getting and entering a verification code, followed by password setting. As demonstrated in the pictures below:

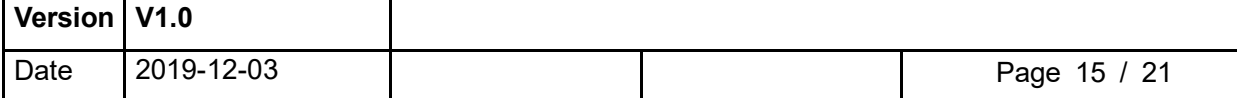

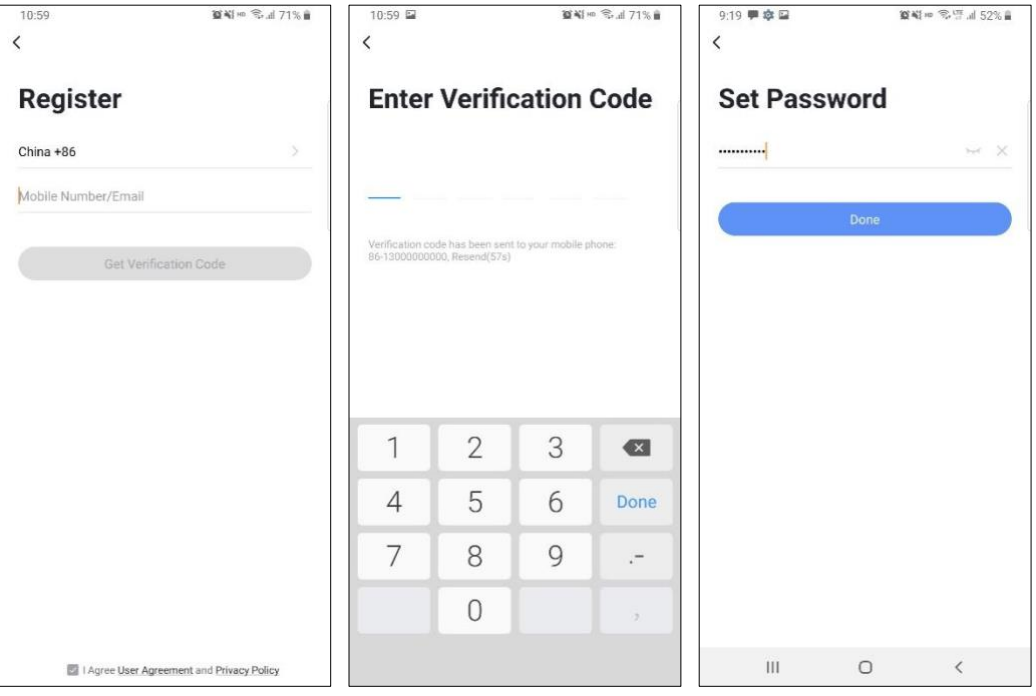

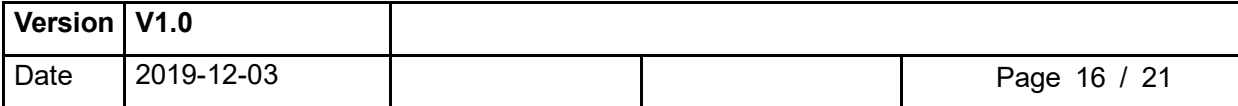

### 5. **Add device**

⚫ After logging in successfully, you'll enter the page of adding device as show in the

left picture below, touch the icon " $\bigoplus$ " on the top-right corner or the icon "Add

Device" on the center of the page to enter the page of the right picture below.

- After that, add the device by following App's instructions. In this example, we choose the water heater.
- Reset the wire controller before tick the option box "Confirm the indicator is blinking rapidly". Choose the same network which the phone has been connected to (e.g. "YI CHUAN" in the picture above) and enter the password.
- Please wait patiently during the process of net pairing. At this moment, the WIFI indicator goes out.
- When the expected device appears on the page of "Added successfully", touch the icon "Done" to accomplish the process.
- ⚫ The WIFI indicator will be always on after the net pairing succeeded.

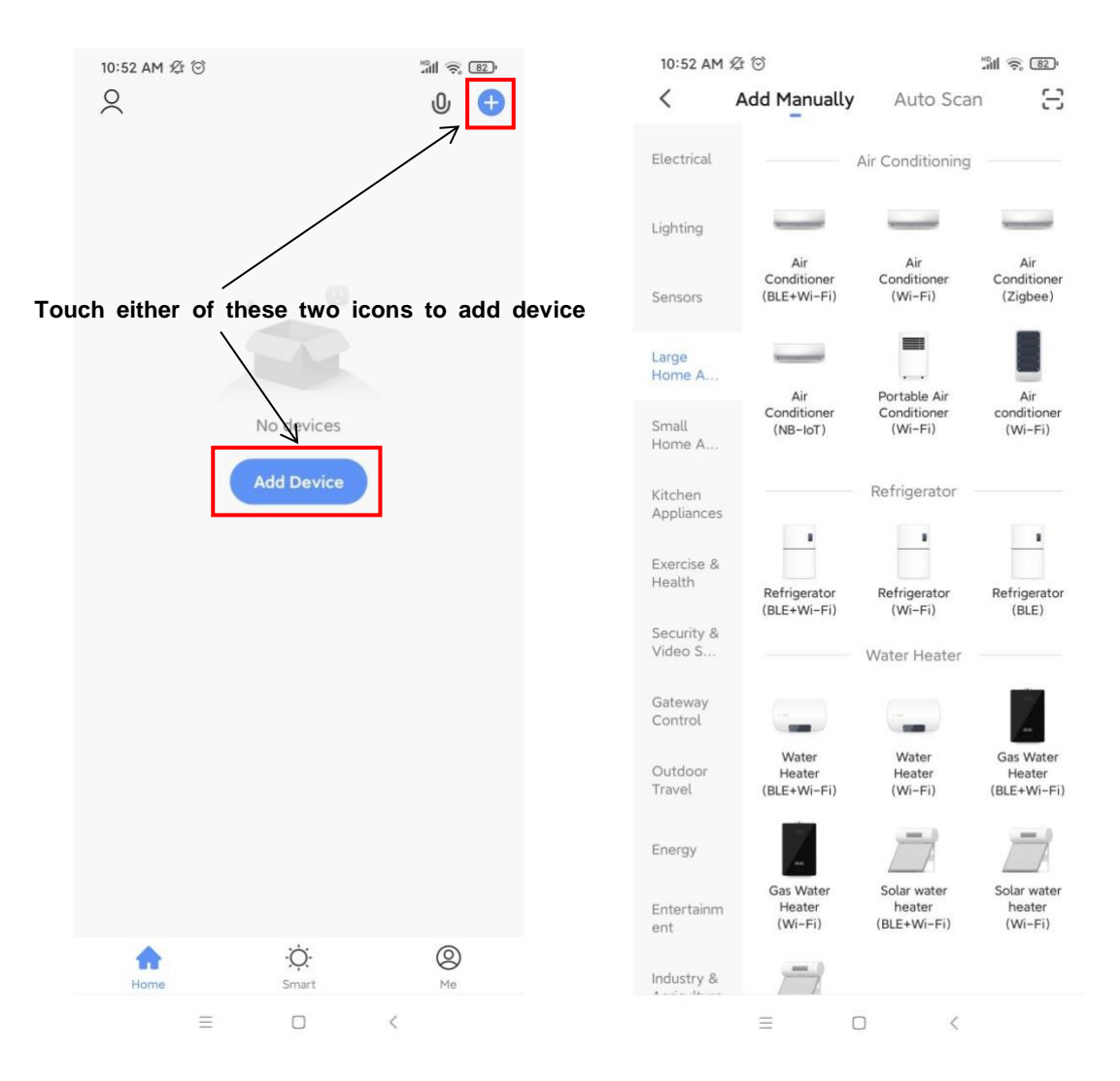

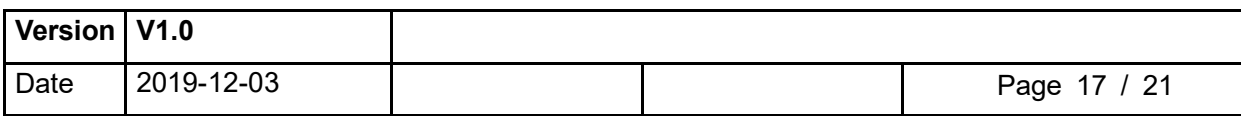

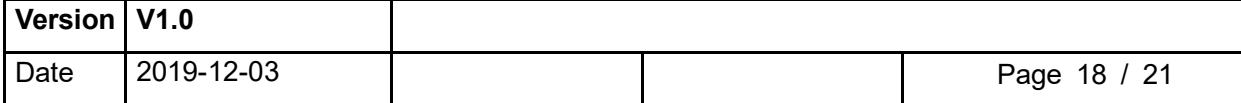

#### 6. **Basic device operation instructions**

After adding the device, touch the current device's name to enter the operating page.

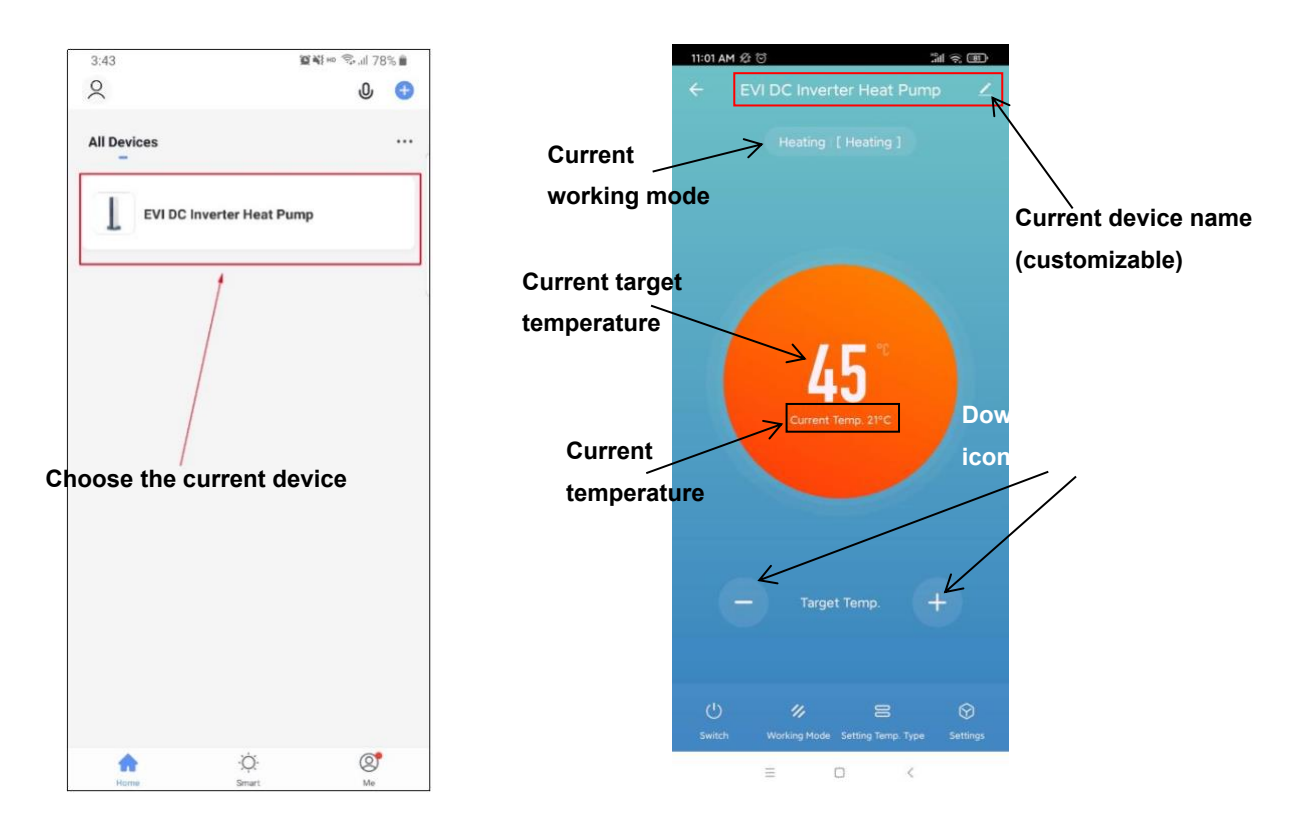

■ On the main control panel, it's able to shift the working mode(bottom left), set the temperature type(bottom right) and adjust the target temperature.

**百当10 全川98%自** 

 $\bullet$ 

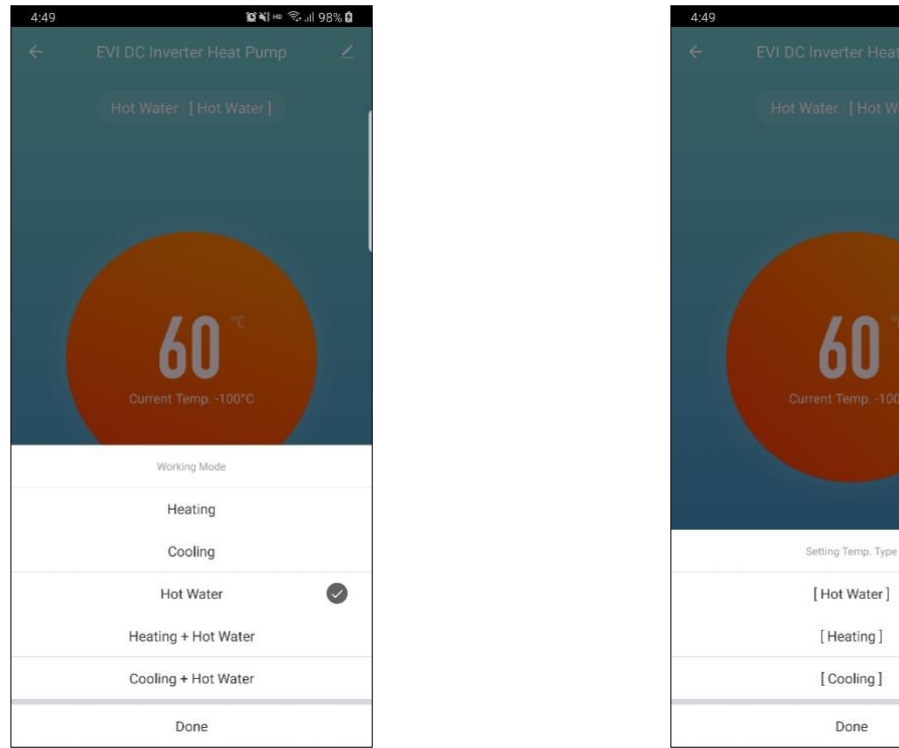

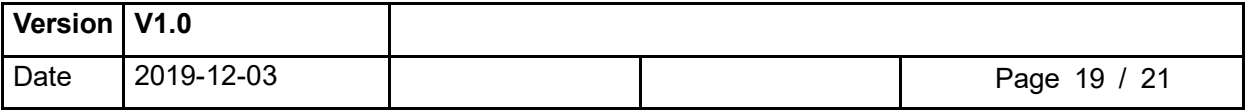

- ⚫ Touch the "Settings" icon on the bottom-right corner of the control panel.
	- Setting parameters:

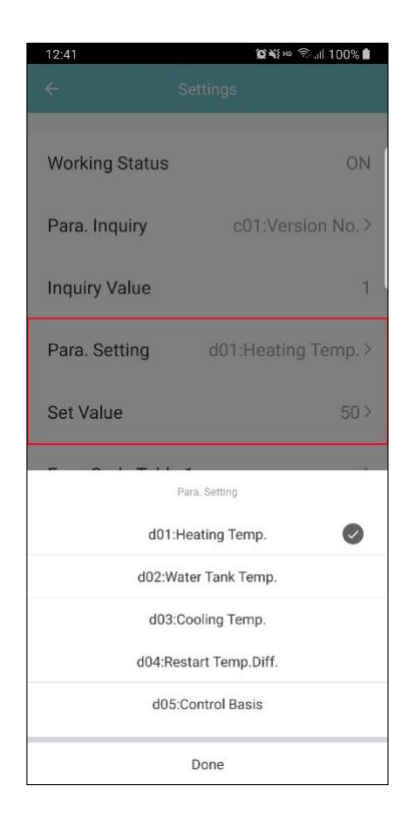

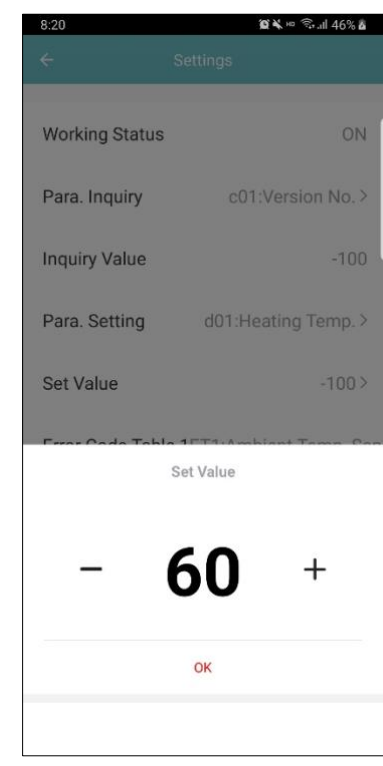

#### ■ Timer:

◆ Scroll to the bottom of the setting options and touch "Timer" to enter the Timer page(bottom left). You can choose to turn on/off the timer(bottom center) and set the repeating cycle(bottom right).

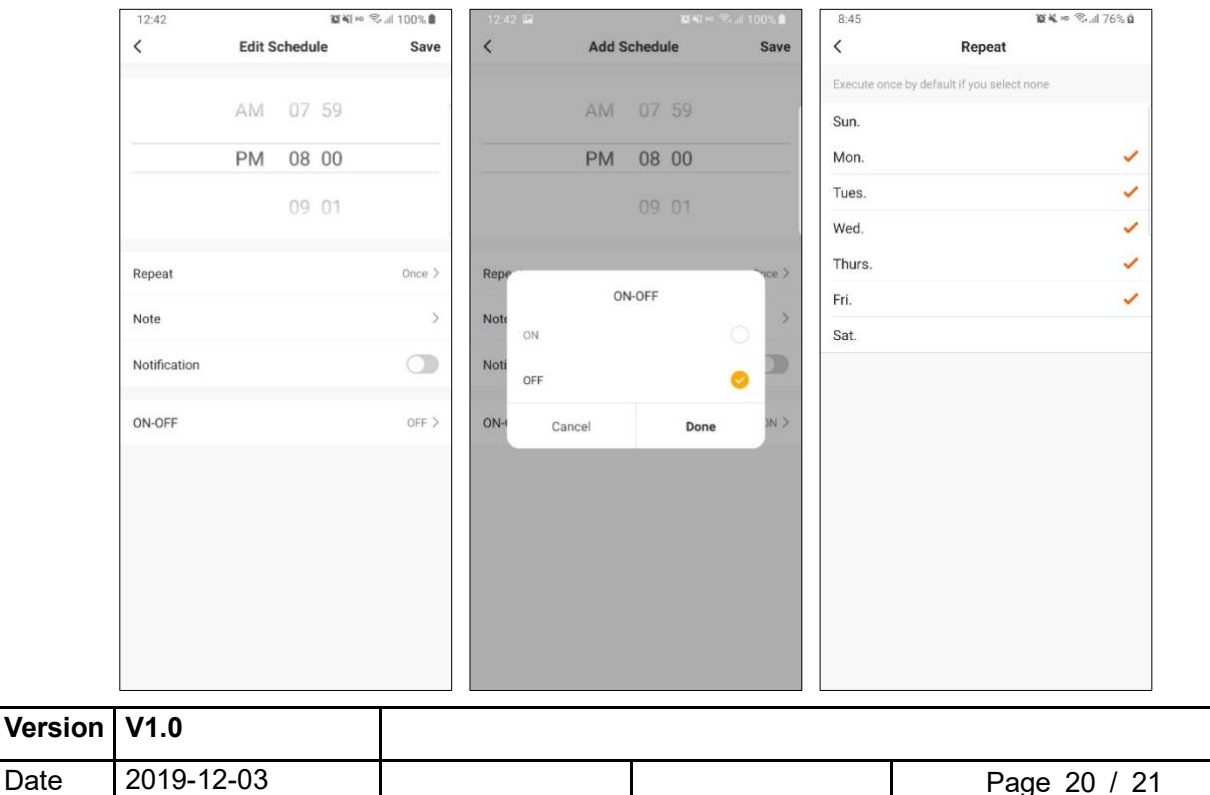

- ◆ After setting the timer, touch "Save" to save the settings. As the following left picture shows, the current setting is to turn off the device at 8:00 pm on weekdays(from Monday to Friday).
- In the setting options, you can look up the error code, including drive error, sensor error, etc. As is shown in the following right picture.

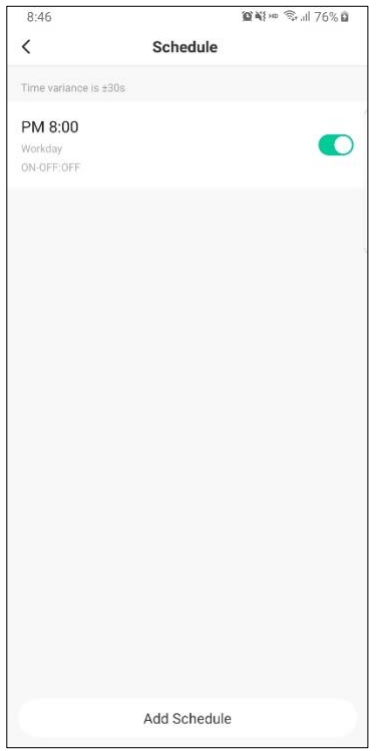

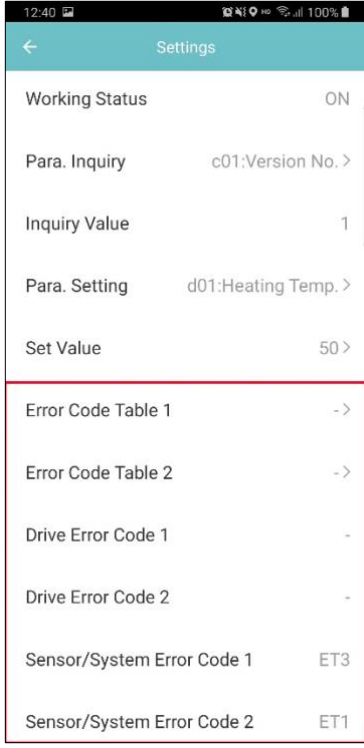

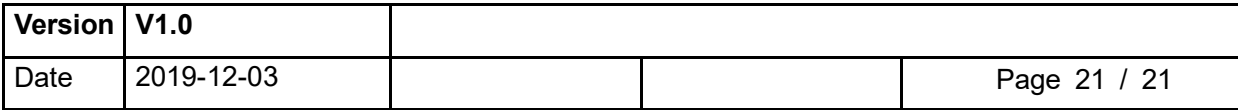